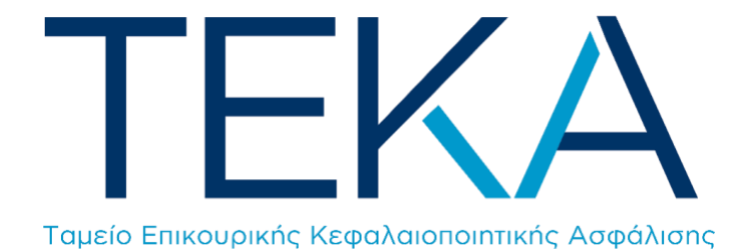

Ηλεκτρονική πλατφόρμα εξατομικευμένης πληροφόρησης

**myTEKA**

# Είσοδος στην εφαρμογή

Ο ασφαλισμένος πληκτρολογεί την ηλεκτρονική διεύθυνση [myteka.gov.gr](https://myteka.gov.gr/) και πραγματοποιεί είσοδο στο σύστημα με τη χρήση των κωδικών TAXISnet, ενώ στη συνέχεια πραγματοποιείται δεύτερη ταυτοποίηση μέσω ΑΦΜ και ΑΜΚΑ.

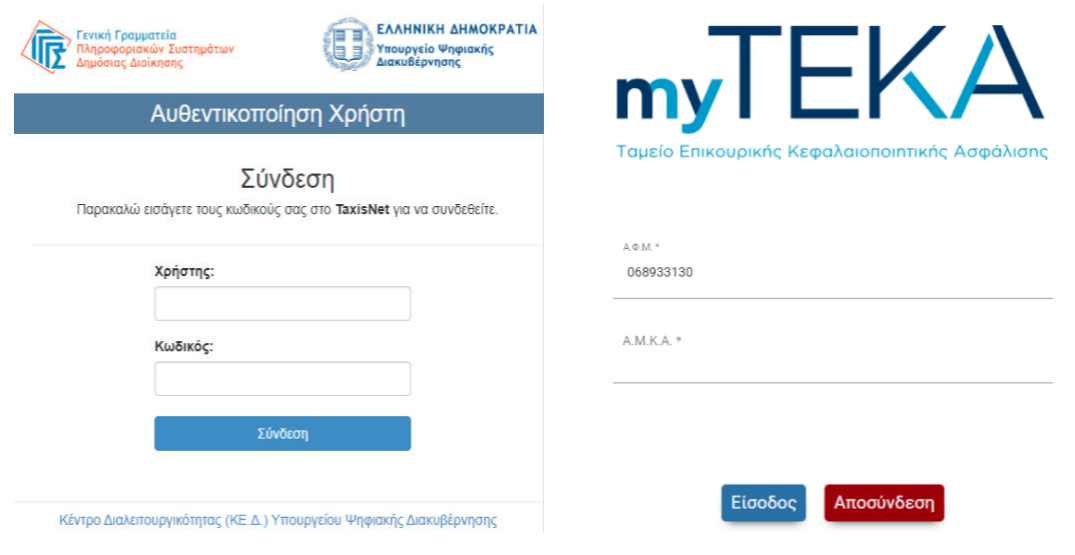

## Αρχική Οθόνη

Μετά την επιτυχή ταυτοποίηση, ανακατευθύνεται στην **αρχική οθόνη του ατομικού λογαριασμού του στο myTEKA**.

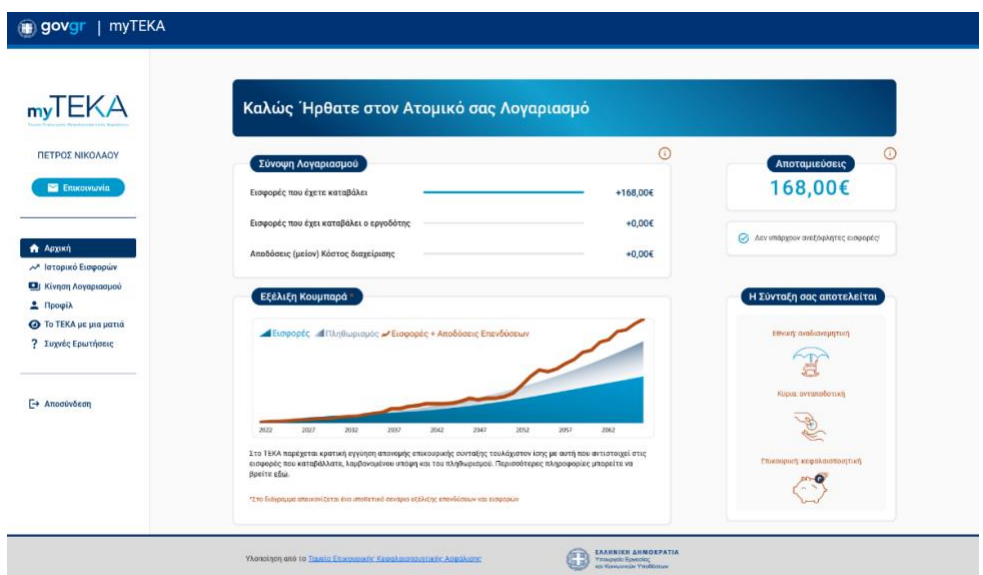

#### **1. Αριστερό τμήμα και μενού αρχικής οθόνης**

Εδώ, ο ασφαλισμένος βλέπει το ονοματεπώνυμό του και το κουμπί επικοινωνίας, σε περίπτωση που έχει κάποιο ερώτημα, το οποίο τον ανακατευθύνει στη σελίδα «**Οδηγός του Πολίτη 1555**». Το λογότυπο myTEKA λειτουργεί και ως κουμπί για την επιστροφή στην αρχική σελίδα της εφαρμογής από οποιαδήποτε άλλη καρτέλα. Στη συνέχεια, ακολουθεί το μενού από το οποίο ο ασφαλισμένος μπορεί να επιλέξει μία καρτέλα ανάλογα με την πληροφορία που τον ενδιαφέρει.

Οι επιλογές του μενού είναι:

- **Αρχική**
- **Ιστορικό Εισφορών**
- **Κίνηση Λογαριασμού**
- **Προφίλ**
- **Το ΤΕΚΑ με μια ματιά**
- **Συχνές Ερωτήσεις**

Οι επιλογές αναλύονται στη συνέχεια.

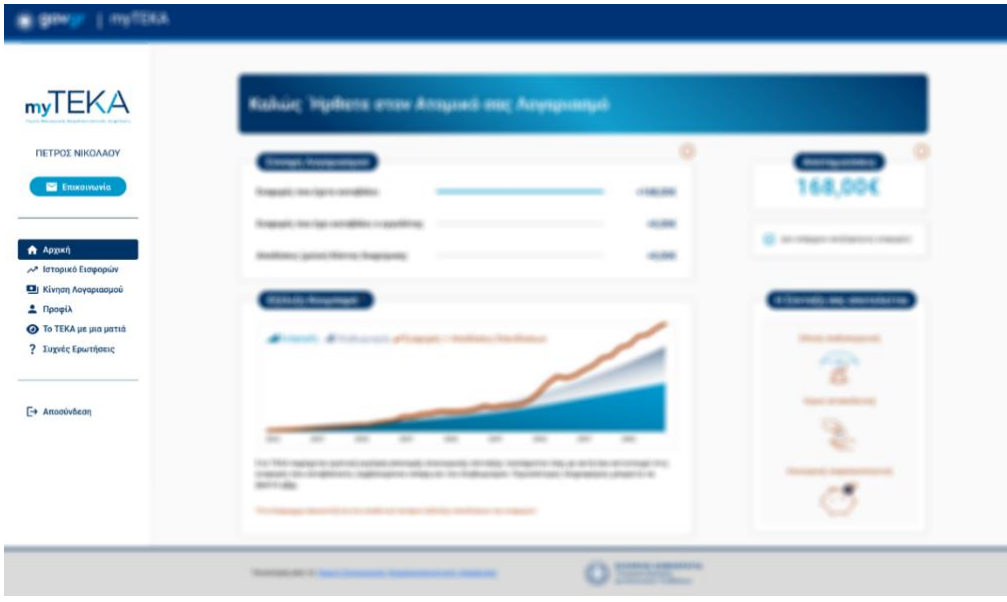

Τέλος, υπάρχει η επιλογή **ασφαλούς αποσύνδεσης** του ασφαλισμένου.

## **2. Κεντρικό τμήμα αρχικής οθόνης**

Στο πάνω παράθυρο, με τίτλο «**Σύνοψη Λογαριασμού**», ο ασφαλισμένος ενημερώνεται σχετικά με τις εισφορές που έχει καταβάλει ο ίδιος, ο εργοδότης του και το κέρδος που προκύπτει από τις αποδόσεις των επενδύσεών του, αφαιρώντας το κόστος διαχείρισης του χαρτοφυλακίου.

- **Στην περίπτωση που ο ασφαλισμένος είναι μισθωτός**, η απεικόνιση αφορά τις εισφορές που έχουν συγκεντρωθεί μέσω παρακράτησης ποσοστού 3% από τον μισθό του και ίσου ποσοστού (3%) καταβολής εισφορών από τον εργοδότη του.
- **Στην περίπτωση που ο ασφαλισμένος είναι μη μισθωτός,** ενημερώνεται για τις εισφορές που καταβάλλει ο ίδιος για τον εαυτό του. Εδώ, οι εισφορές του εργοδότη είναι μηδενικές.

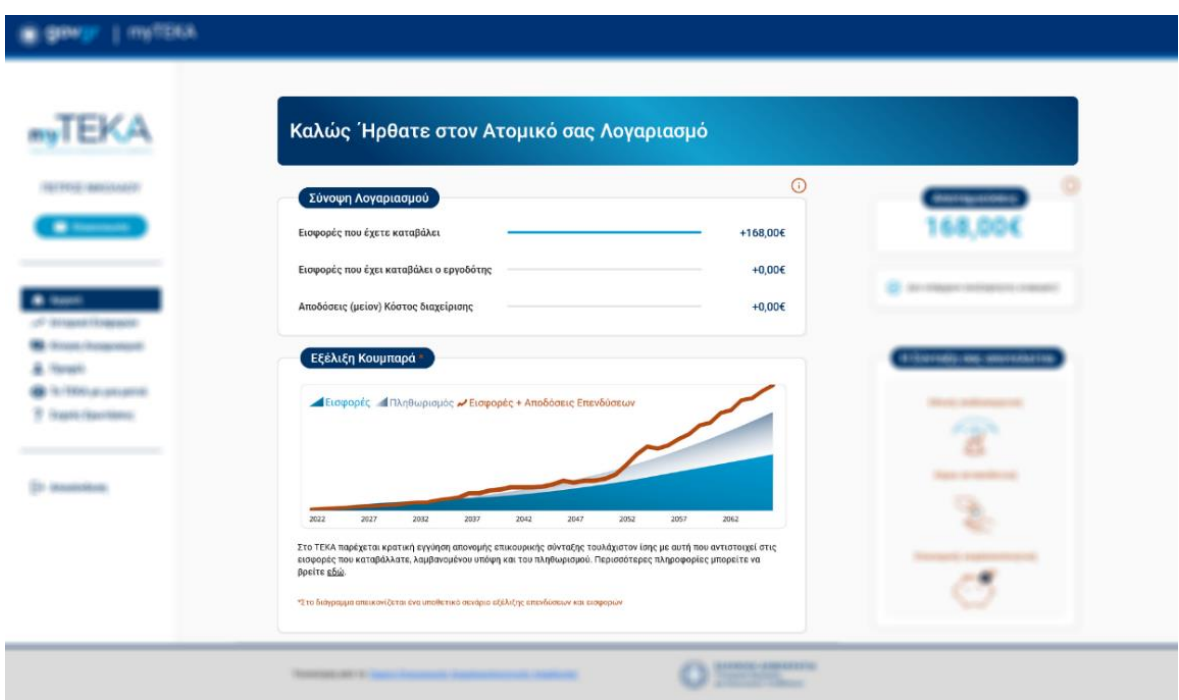

Στο κάτω παράθυρο, με τίτλο **«Εξέλιξη Κουμπαρά»**, ο ασφαλισμένος βλέπει ένα υποθετικό εκπαιδευτικό μοντέλο, που απεικονίζει τον τρόπο με τον οποίο εξελίσσονται στον χρόνο οι εισφορές του και το ύψος της προβλεπόμενης εγγυημένης σύνταξης που θα λάβει μελλοντικά, λαμβανομένου υπόψη και του πληθωρισμού. Περισσότερες πληροφορίες δίνονται εδώ μέσω συνδέσμου που τον ανακατευθύνει στην ιστοσελίδα του ΤΕΚΑ.

# **3. Δεξί τμήμα αρχικής οθόνης**

Στο παράθυρο με τίτλο «**Αποταμιεύσεις**», ο ασφαλισμένος βλέπει το συνολικό χρηματικό ποσό που βρίσκεται εκείνη τη στιγμή στον κουμπαρά του.

Ακριβώς από κάτω μπορεί να ενημερωθεί σχετικά με την πιθανή ύπαρξη ανεξόφλητων εισφορών.

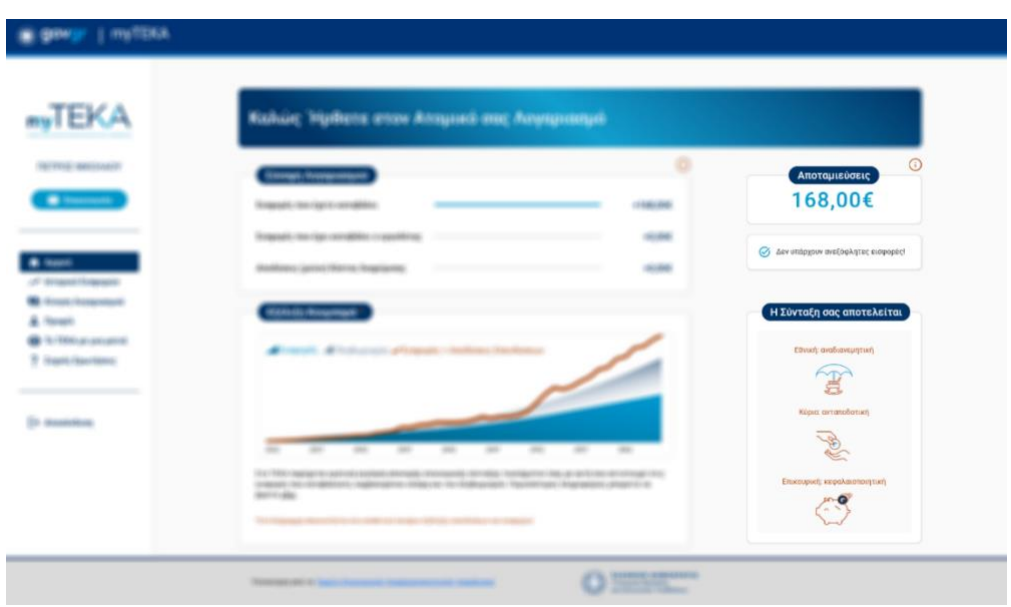

Τέλος, στο παράθυρο με τίτλο «**Η Σύνταξή σας αποτελείται**», ο ασφαλισμένος μπορεί να βρει σύντομες πληροφορίες σχετικά με τα διακριτά μέρη που συνθέτουν τη μελλοντική του σύνταξη.

# Οθόνη «**Ιστορικό Εισφορών**»

Διαλέγοντας ο ασφαλισμένος την επιλογή «**Ιστορικό Εισφορών**» από το μενού, μεταφέρεται στην παρακάτω οθόνη, όπου βρίσκει αναλυτικές πληροφορίες σχετικά με τις εισφορές του.

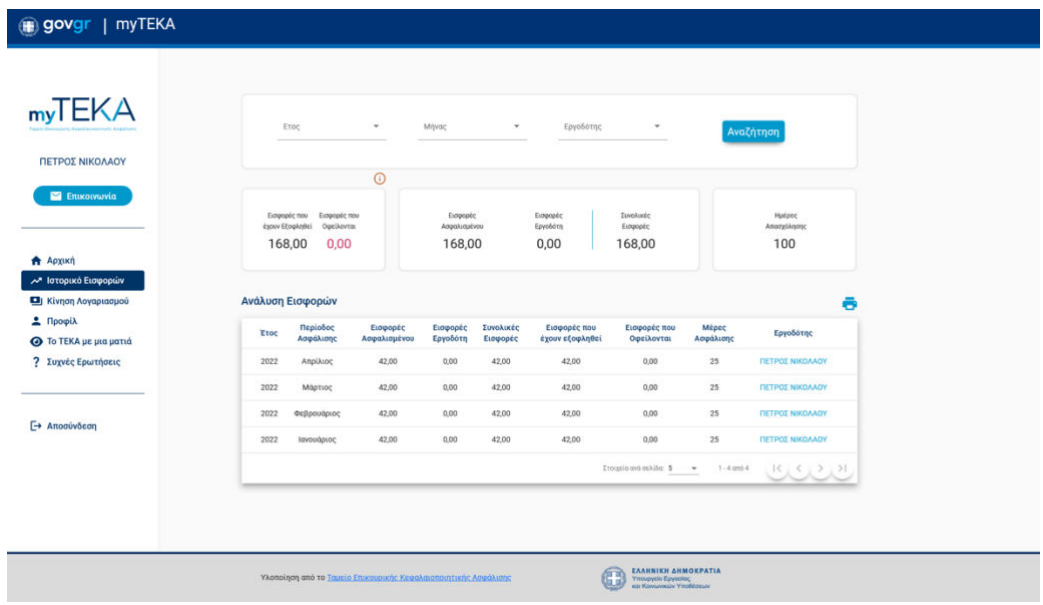

**Στο πρώτο παράθυρο**, ο ασφαλισμένος μπορεί να χρησιμοποιήσει **φίλτρα,** για να αναζητήσει συγκεκριμένες καταχωρίσεις από το συνολικό ιστορικό του. Συγκεκριμένα, τα φίλτρα που παρέχονται είναι κατά:

- **Έτος**
- **Μήνα**
- **Εργοδότη**

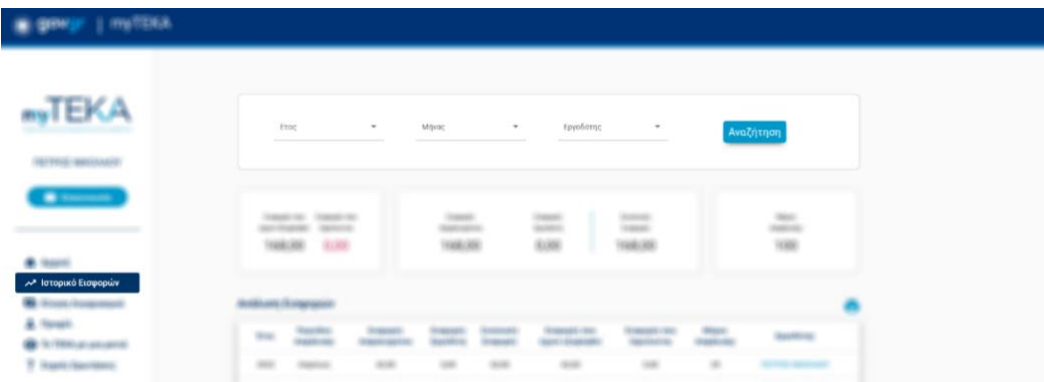

**Στο μεσαίο παράθυρο**, ο ασφαλισμένος έχει άμεση εποπτεία των «**Εισφορών που έχουν εξοφληθεί**», των «**Εισφορών που Οφείλονται**», την ανάλυση αυτών σε «**Εισφορές Ασφαλισμένου**» και «**Εισφορές Εργοδότη**» και τέλος το άθροισμα των «**Συνολικών Εισφορών**» και των «**Ημερών Απασχόλησης**».

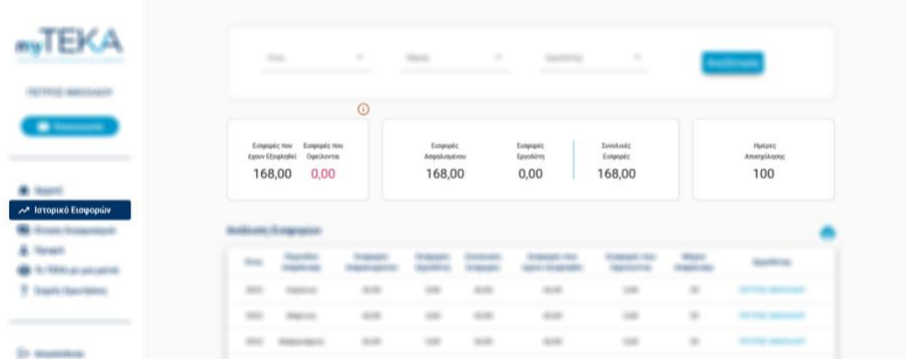

**Στο τελευταίο παράθυρο, ο ασφαλισμένος ενημερώνεται αναλυτικά για τις εισφορές του.** Η κάθε σειρά του πίνακα αποτελεί μία εγγραφή που αποτυπώνει αναλυτικά τις εισφορές που έχουν καταβληθεί ή οφείλονται για κάθε περίοδο ασφάλισης και ανά εργοδότη.

Ανάλογα με τις παραμέτρους που εισάγει ο χρήστης στα φίλτρα του πρώτου παραθύρου, επηρεάζονται τα αποτελέσματα που απεικονίζονται στον πίνακα.

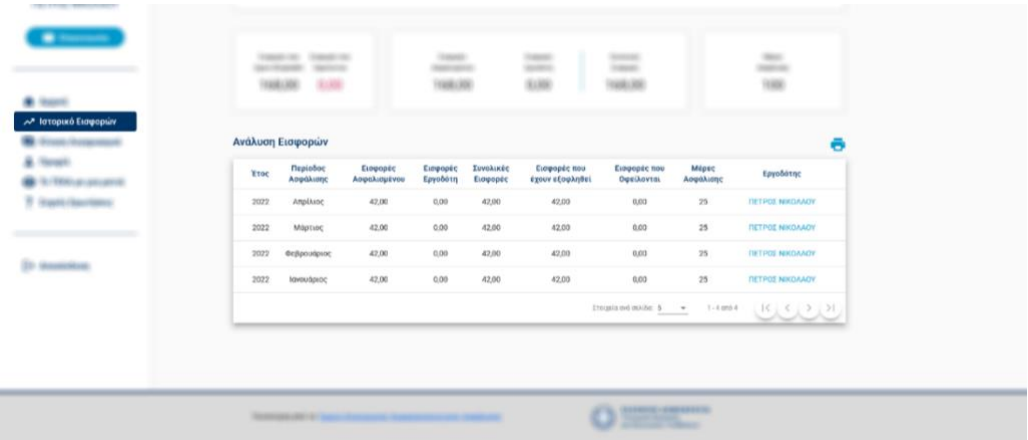

# Οθόνη «Κίνηση Λογαριασμού»

Με την επιλογή «**Κίνηση Λογαριασμού**», ο ασφαλισμένος μεταφέρεται στην παρακάτω οθόνη όπου ενημερώνεται σχετικά με τις κινήσεις του λογαριασμού του.

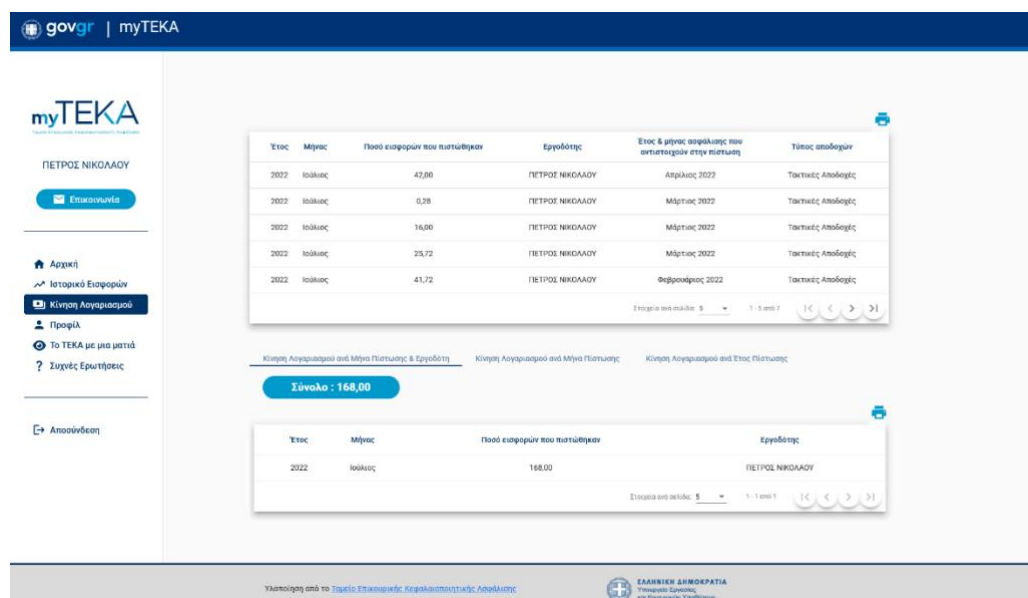

**Στο πρώτο παράθυρο**, στην πρώτη περίοδο ανάπτυξης της εφαρμογής myTEKA, ο ασφαλισμένος βλέπει αναλυτικά τις εισφορές του, όπως και στην οθόνη «**Ιστορικό Εισφορών**».

Στο επόμενο στάδιο, σε αυτήν την οθόνη θα παρέχεται αναλυτική ενημέρωση για τις κινήσεις του λογαριασμού του και τη μετατροπή των εισφορών του σε επενδυτικά μερίδια.

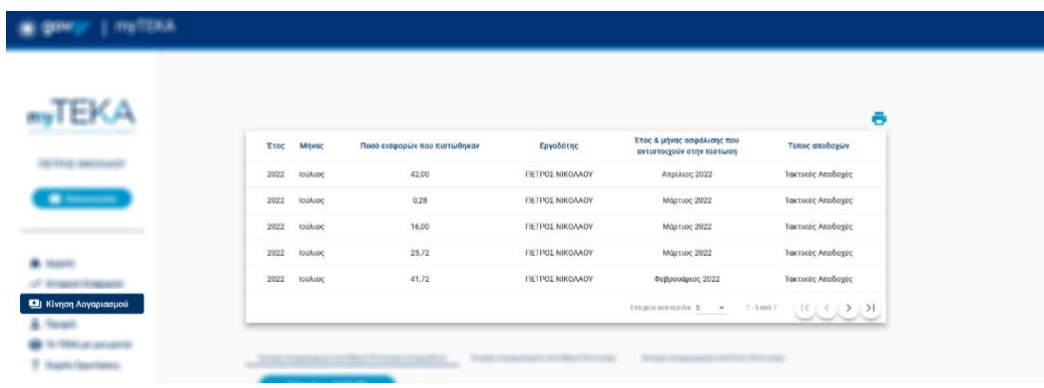

**Στο κάτω παράθυρο**, ο ασφαλισμένος μπορεί να επιλέξει μεταξύ τριών (3) επιλογών και να δει τις καρτέλες με τους αντίστοιχους πίνακες που αφορούν την κίνηση του λογαριασμού του ανά:

- **Μήνα Πίστωσης και Εργοδότη**
- **Μήνα Πίστωσης**
- **Έτος Πίστωσης**

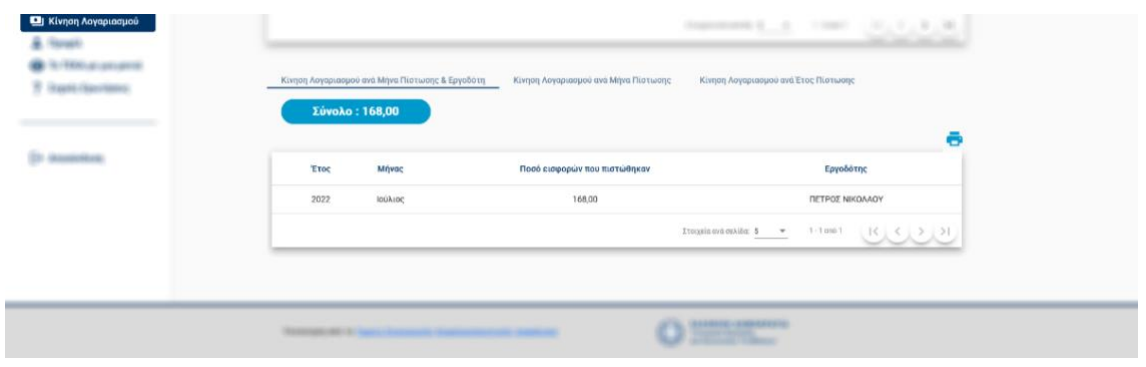

#### Οθόνη «Προφίλ»

Στο «**Προφίλ**», ο ασφαλισμένος βλέπει τα προσωπικά στοιχεία, καθώς και τα ΑΦΜ, ΑΜΚΑ και ΙΒΑΝ, όπως είναι δηλωμένα στον e-ΕΦΚΑ, από όπου ενημερώνεται η βάση του ΤΕΚΑ.

Σε περίπτωση που χρειάζεται να επικαιροποιηθεί κάποιο πεδίο, παρέχονται οδηγίες και σύνδεσμος που οδηγεί στη σχετική σελίδα του e-ΕΦΚΑ, από όπου μπορεί να αλλάξει κάποιο από τα παραπάνω δεδομένα.

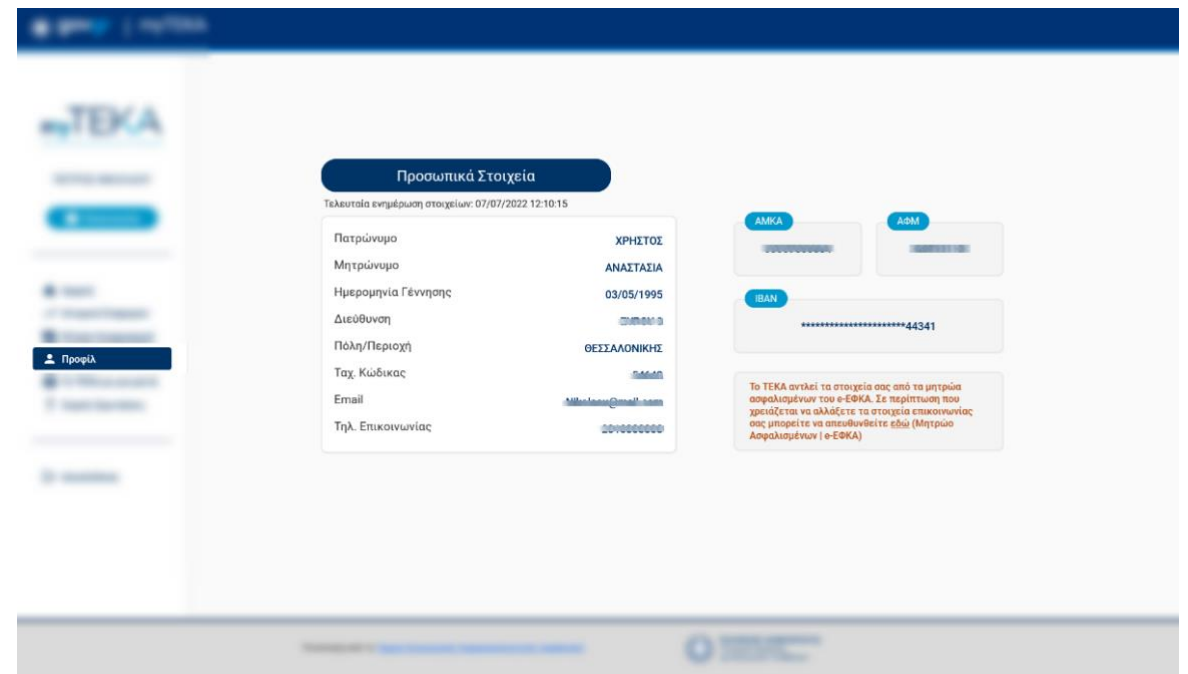

## «ΤΕΚΑ με μια ματιά»

**TEKA** 

Η επιλογή μενού «**ΤΕΚΑ με μια ματιά**» οδηγεί τον ασφαλισμένο σε ενημερωτική σελίδα, όπου παρουσιάζονται συνοπτικά όλες οι βασικές πληροφορίες και λειτουργίες του Ταμείου.

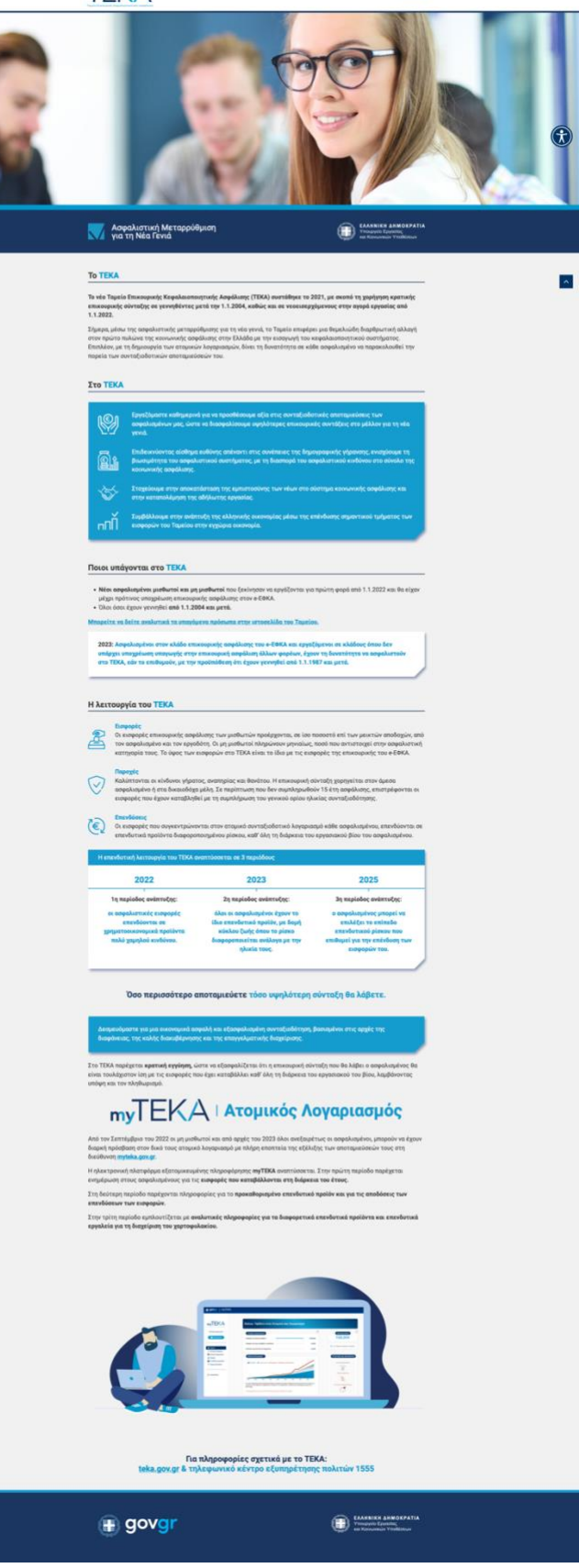

Τέλος, επιλέγοντας «**Συχνές Ερωτήσεις**», ο ασφαλισμένος δρομολογείται στην ιστοσελίδα του ΤΕΚΑ, στην κατηγορία **Συχνές Ερωτήσεις & Απαντήσεις για ασφαλισμένους μισθωτούς και μη μισθωτούς** και επιλέγει την κατηγορία που τον αφορά.

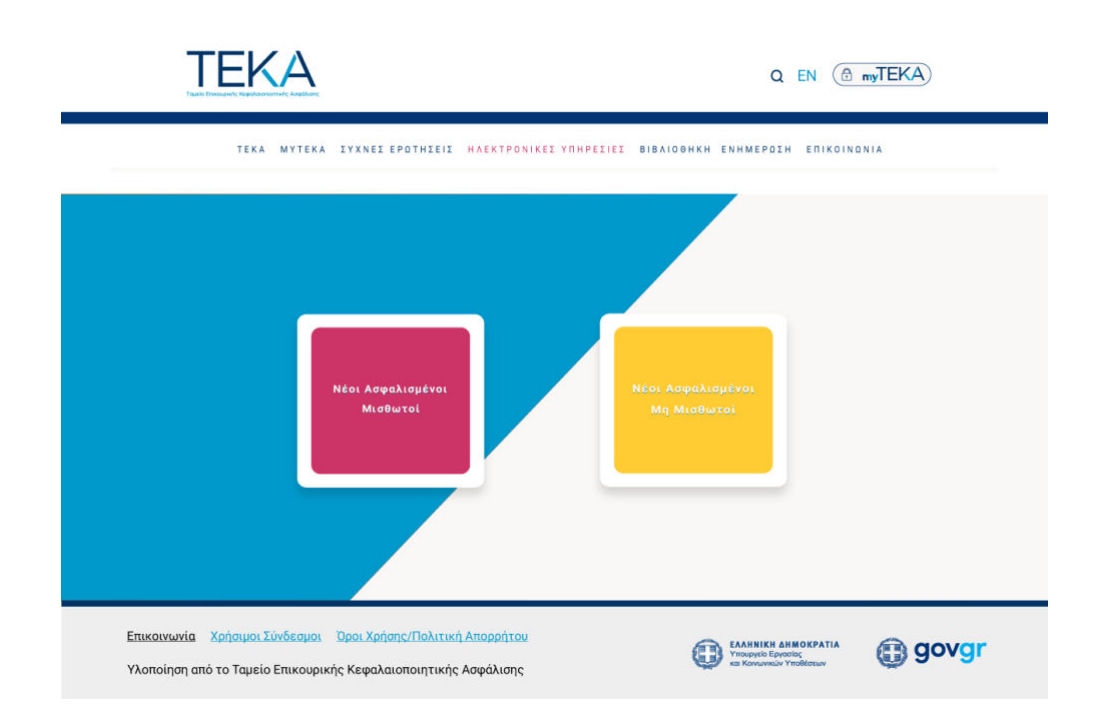